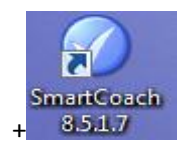

8.5.1.7 Smart Coach Click on it to get started with following screen

## **Smart Coach Manual**

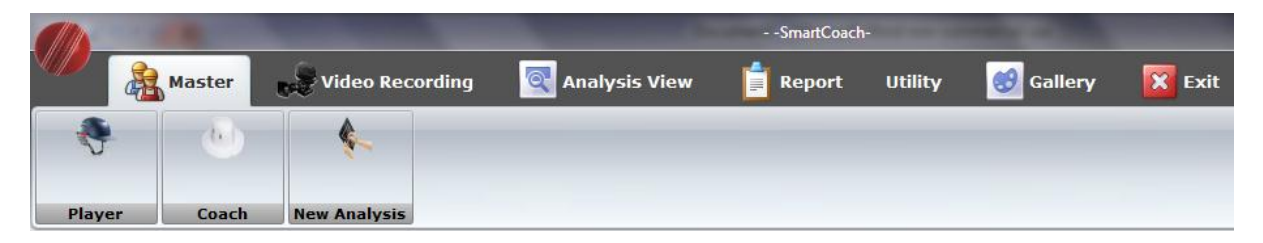

1) Masters 2) Video Recording 3) Analysis view 4) Report 5) Utility 6) Gallary 7) Exit

**Masters:**- The details of players, coaches are recorded here

**Player** :- Click on the Icon 'Helmet ' & not on the word 'Player ' to get following screen

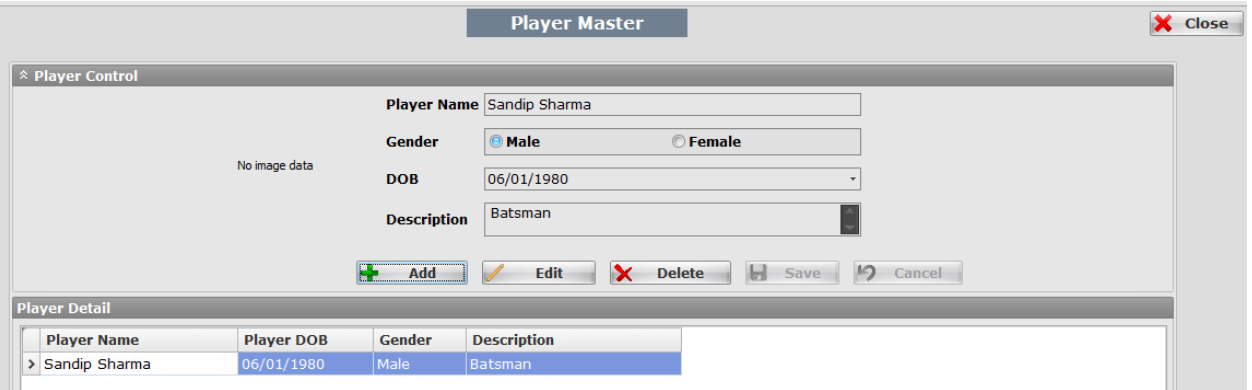

Click on Tab ADD & start adding details given in screen . Once done , click on SAVE to sav ethe details, which appear as seen in the screen shot. Edit & deletion can be done & save again. You can also add the Image of a player or a coach.

### **Coach** : Repeat the process for details of a coach given above

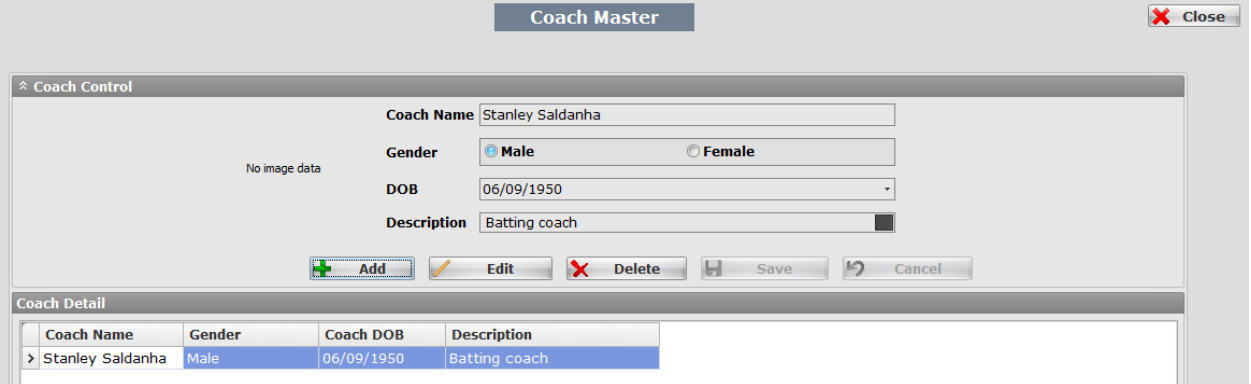

**01141000066287 , ANDHERI WEST-MUMBAI**

**New Analysis:** Following screen will give details of analysis to be done of a particular player & on which path it is saved . Follow the same process given above for players & Coaches. The only difference is you save the data on a particular path by clicking on a **TAB** indicated by arrow. A box will appear as shown by arrow then select the path where you need to save the videos of a particular player. Either select Desktop or D drive by clicking on  $\mathcal{L}$ omputer, Then select 'Make new folder ' name the folder & save the path. Then save the details

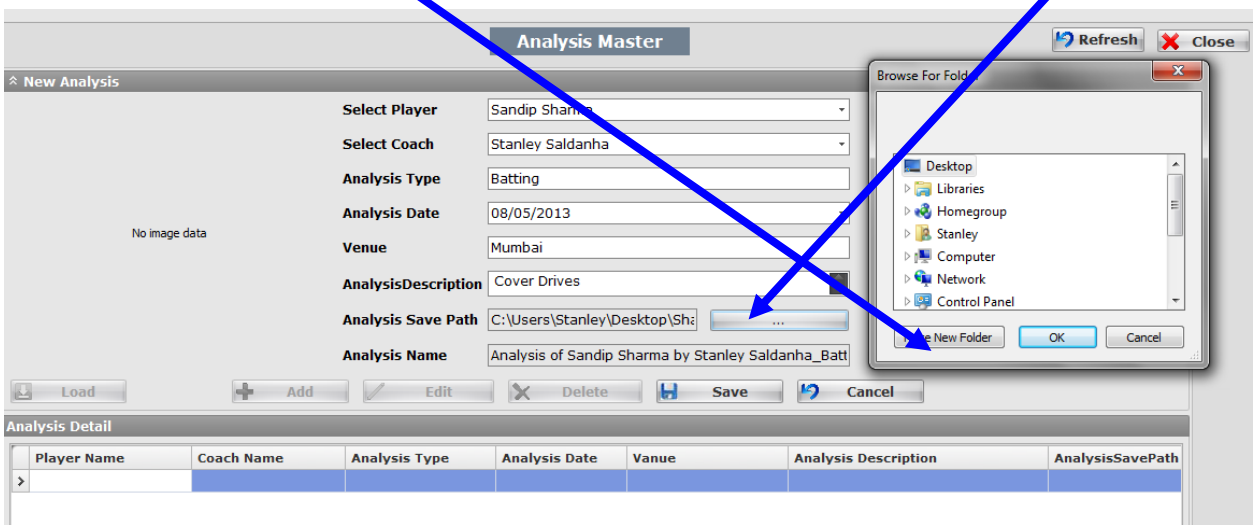

### **2) Video Recording**

Captured videos from the camera are downloaded in to the software in a live situation or from the captured videos. Camera is connected to the Lap Top through a video converting device either Hauppage Live 2 or Canopus. The settings for capturing are given below

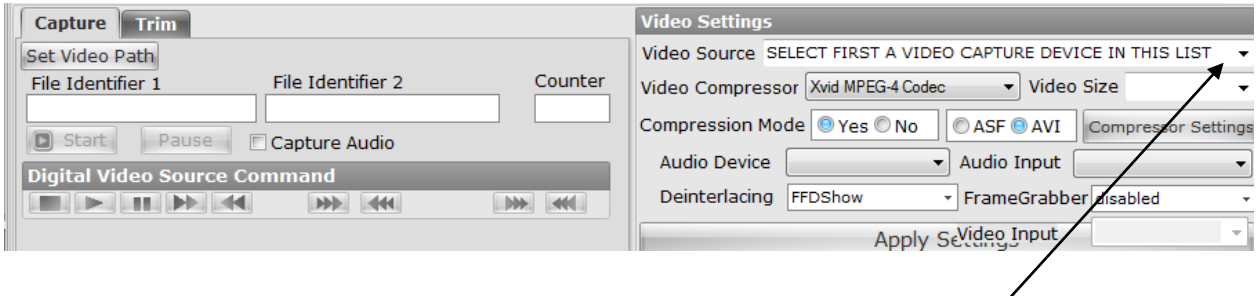

### Process:

- **Video setting Video Source** : After connecting a camera to the Lap Top through a video convertar device Hauppage or Canopus, select a device from the drop down. Similarly select the settings as given in the drop down shown above &then click on **APPY** to apply all selected settings
- **Capture:** --Click on Capture TAB Next on set video path, a BOX will appear for you to set the video path in a folder where the videos have to be saved,  $\rightarrow$  Next enter number 1 in the File identifier1 & also 1 in the counter . Next time when you go through the same process the numbers will automatically change.  $\rightarrow$  Next click on Start Tab the video capture will start 
ightart Click on STOP whenever you want to stop.

The video streaming will be on if you stop in between but the portion till you saved the videos will be available in the Folder which appears in te video path given by you.

 **Trim:-** Click on Trim to trim the length of the video. Then click on set in point& play the video then click on set out point to trim the video & then click on SAVE to save the trimmed video

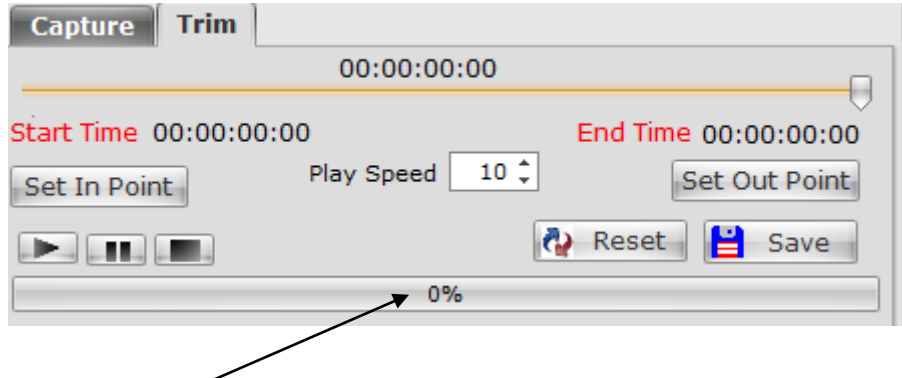

## **Once saved wait till the BAR shows 100%**

Once the process of CAPTURE & TRIMMING is over the analytical process can start.

## **Analysis View:-**

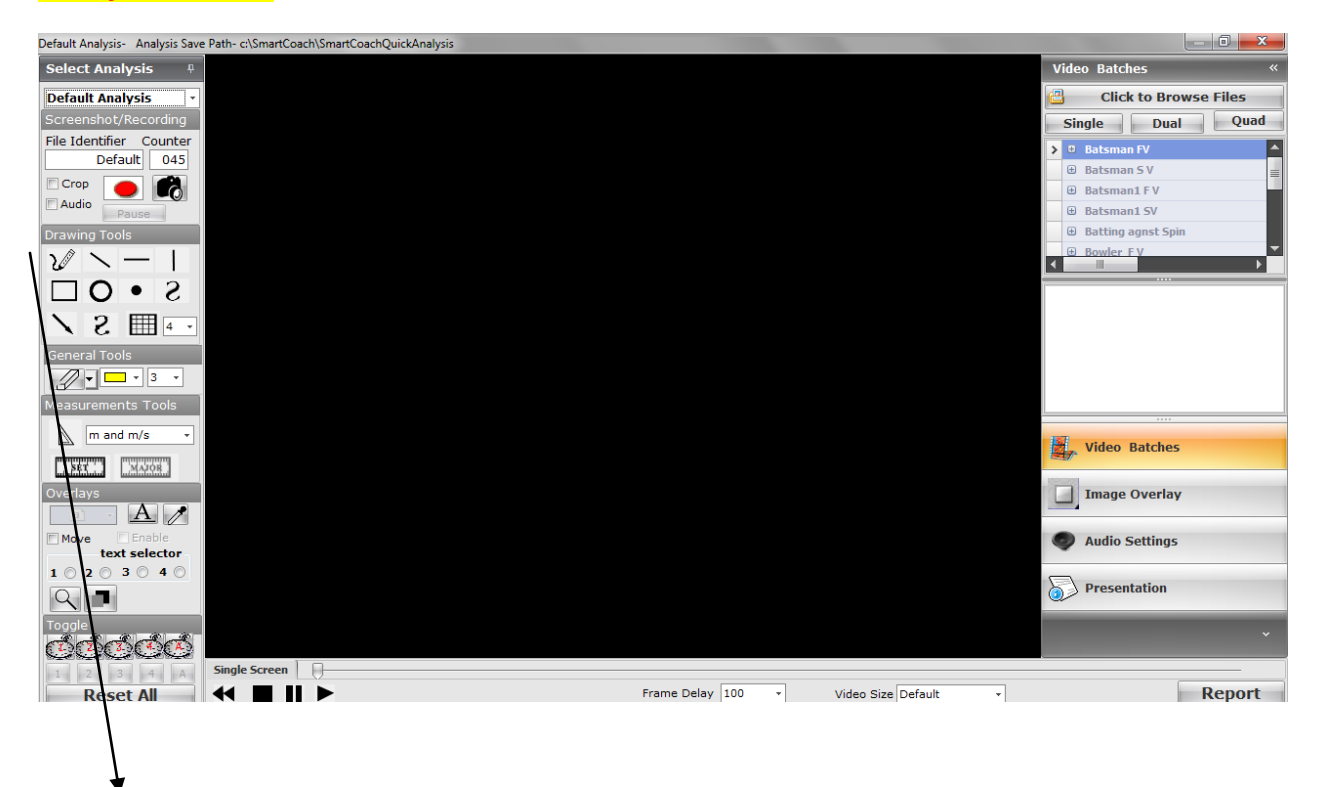

**Left panel** has the drawing tools, General tools, Overlay & on the **Right Panel** has Tabs to select videos for analysis , create video batches, presentation videos , Image overlay & written Reports

# **Left Panel :Process: -**

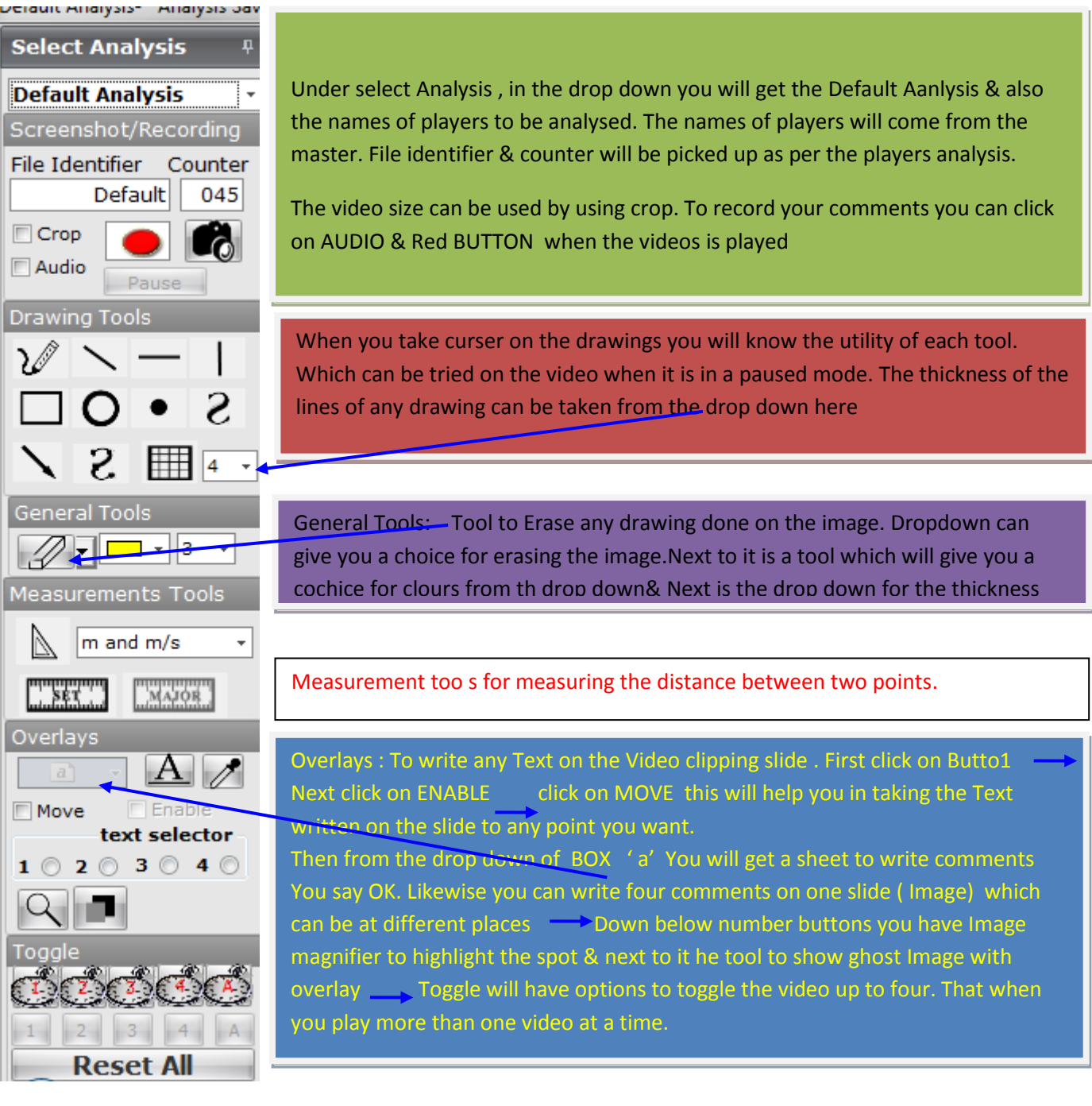

## **Right Panel on the Analysis view:**

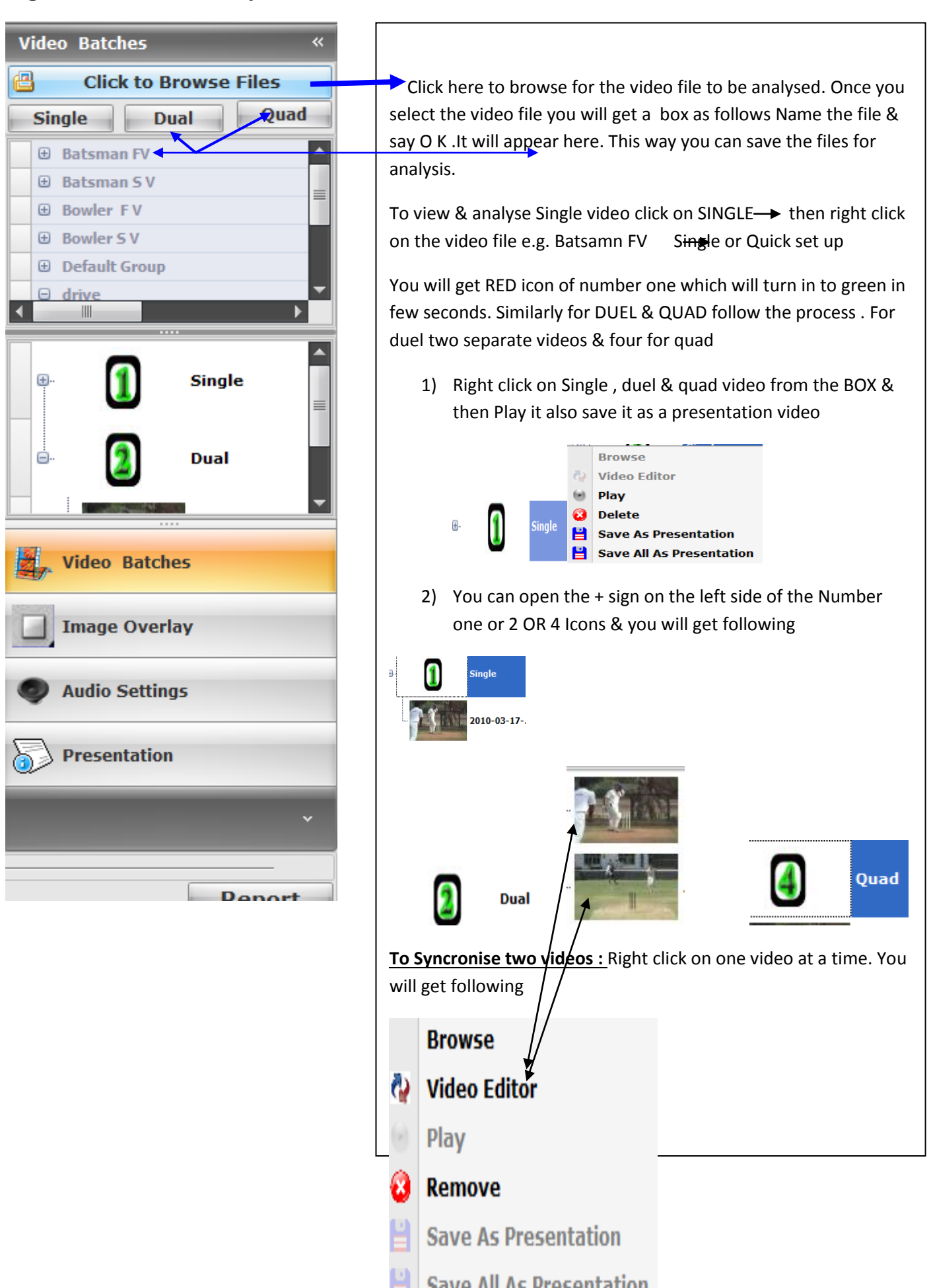

## **Click -+ on Video editor**

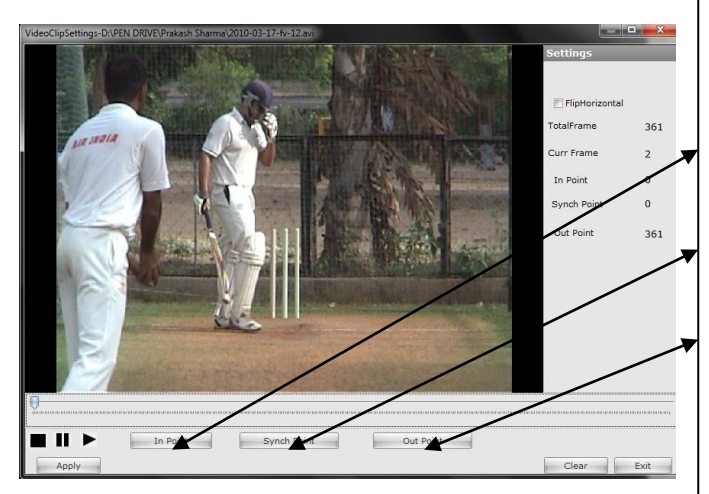

When you click on Video editor you get video clipping .

Then select in point by clicking on the IN POINT TAB

Play Video pause it at the point where you want to synchronise it with the next video. Click on SYNCRONISE

Then play it till the point you want it & then pause it & click on OUTPOINT

Then click on **APPLY ( VERY IMPORTANT) &then EXIT**

**Repeat the same process for 2nd Video.** 

Close the + sign &then click right click on number 2 & play the synchronised video. Save it as a Presentation video The same process can be followed for QUAD VIDEOS

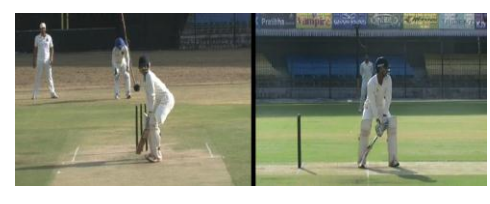

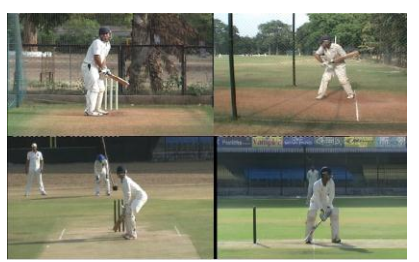

DUAL & QUAD VideoS , which can be synchronised as per the process given above

aswamani kutoka mwaka wa 1972

### **Right side panel bottom**

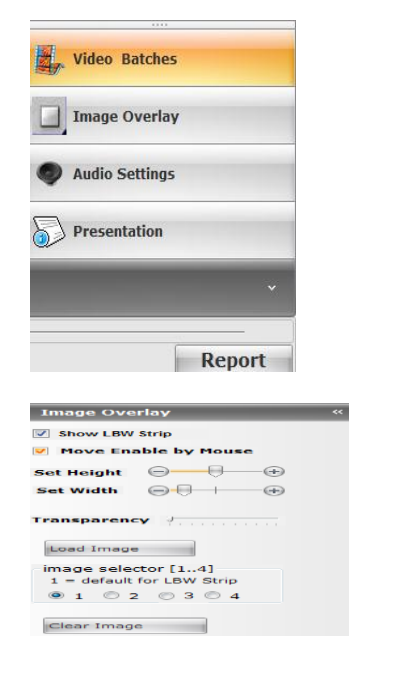

Video batches will show in the videos saved , which will play in slow motion while Presentation will show you videos which will play at normal speed

Using this you can paste LBW STRIP exactly between two wickets

Audio settings

Presentation will have batch of videos saved as videos

### **REPORT:**

This Report Tab which is at the bottom of the Right panel in the of Analysis View Screen, has two parts

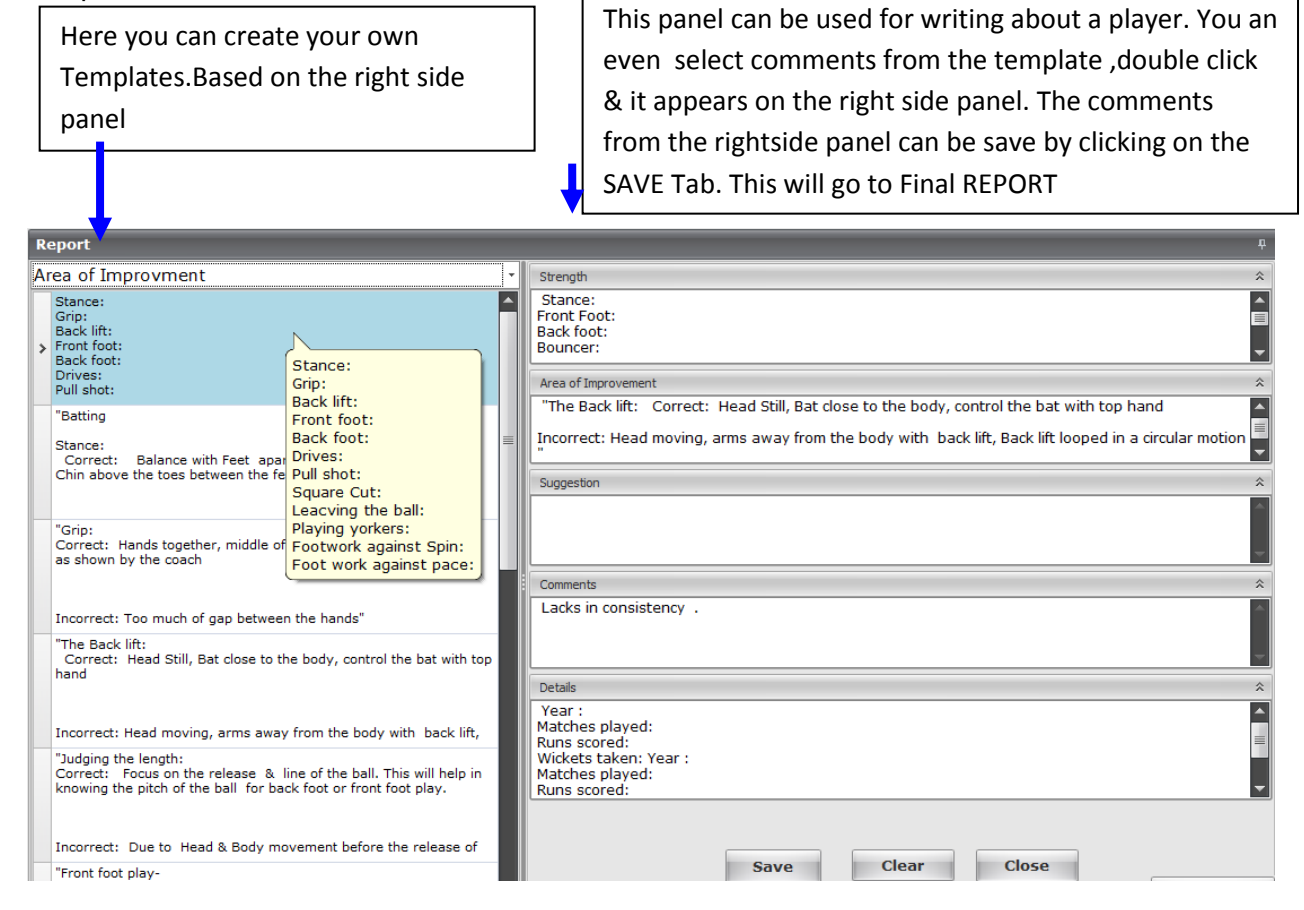

#### **FINAL REPORT SCREEN**

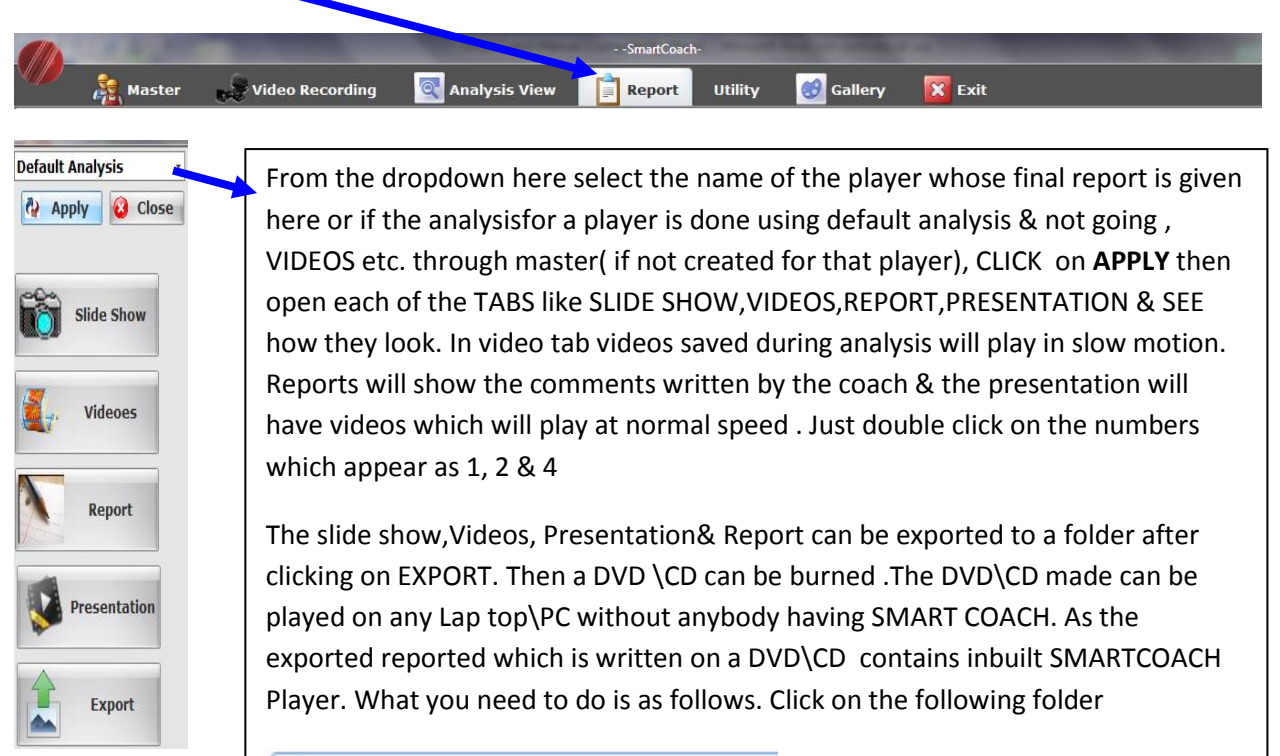

Exported\_Report\_Default Player\_Default ...

You will get following. Where as it is you can play videos & also watch slides which are avilable below seperately. Also excel sheet will give details of written Reports

However if you want to see ALL REPORTS in the same format as available in **SMART COACH click on SMART COACH PLAYER** 

- SmartCoachPlayer
- **Utility**
- $2010 03 17 f_v 12$
- 2010-03-17-sv-3
- Amit Sharma-FV-10-Jun-2011-069
- Amit Sharma-SV-2-10-Jun-2011-095
- <sup>ca</sup> AnalysisEntryData
- <sup>(e)</sup> AnalysisMasterData
- Anand Singh-FV-10-Jun-2011-056
- Mill Anand Singh-SV-10-Jun-2011-037
- Default Player\_Default Coach\_Default An.

When you click on Smart Coach Player you will get following

**S** SmartCoachPlayer **b** click on this & you will get following screen

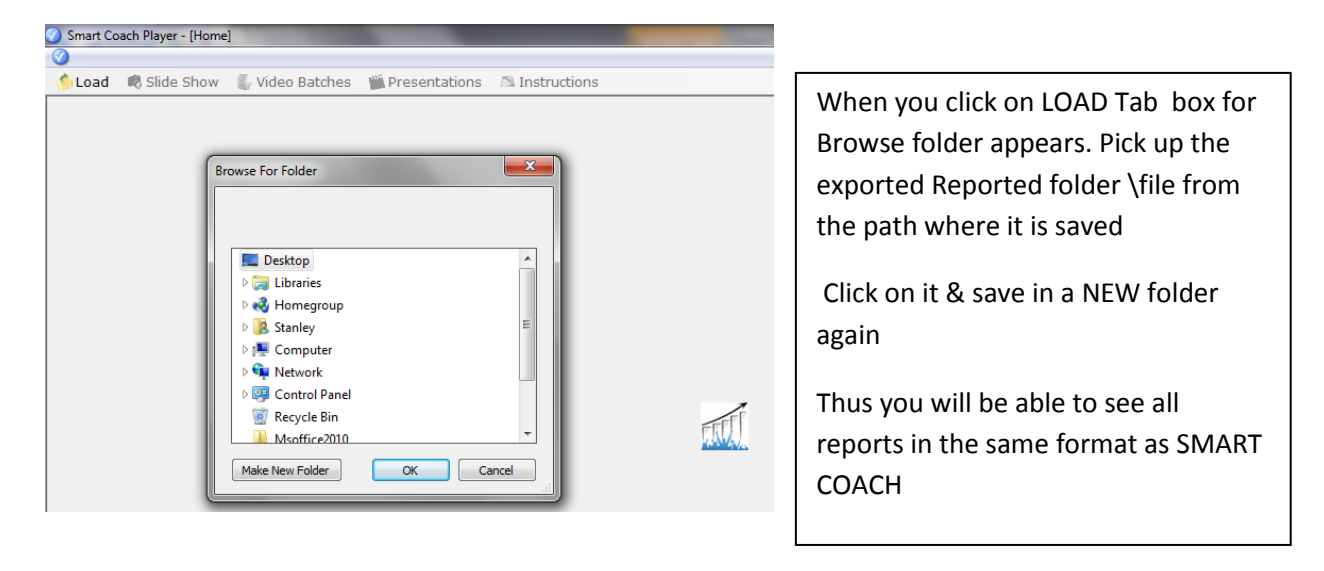

The othe TABS for UTILITY & GALLARY ( colour combinations)can be used as required

THANK YOU